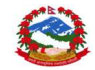

# DEPARTMENT OF TRANSPORT MANAGEMENT

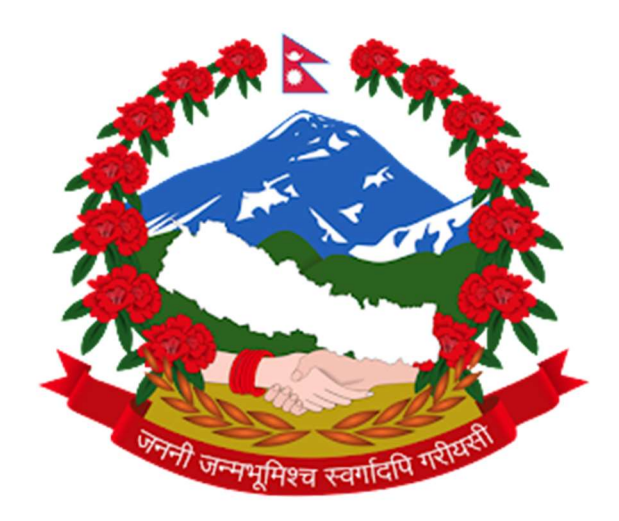

## USER MANUAL FOR ONLINE DRIVING LICENSE SYSTEM

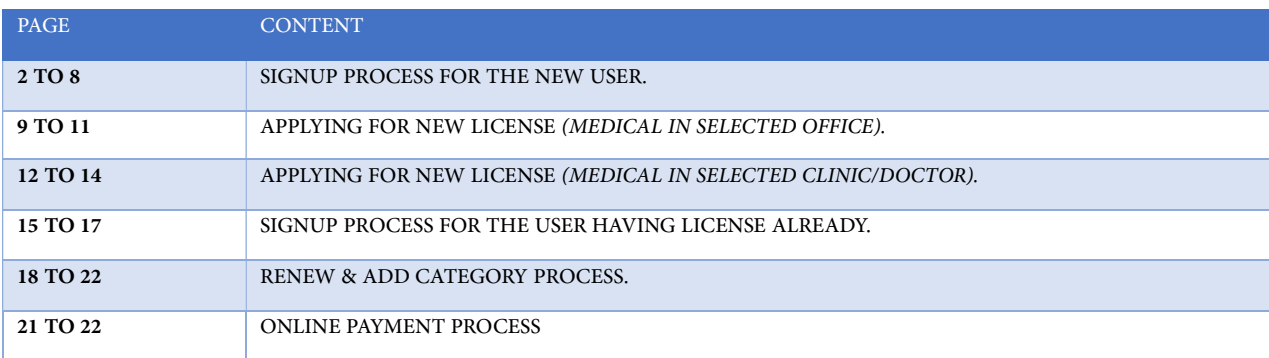

Page 1 of 22

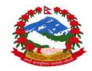

1. Open any browser and type https:/applydlnew.dotm.gov.np and press Enter. Then login page will be displayed as shown below:

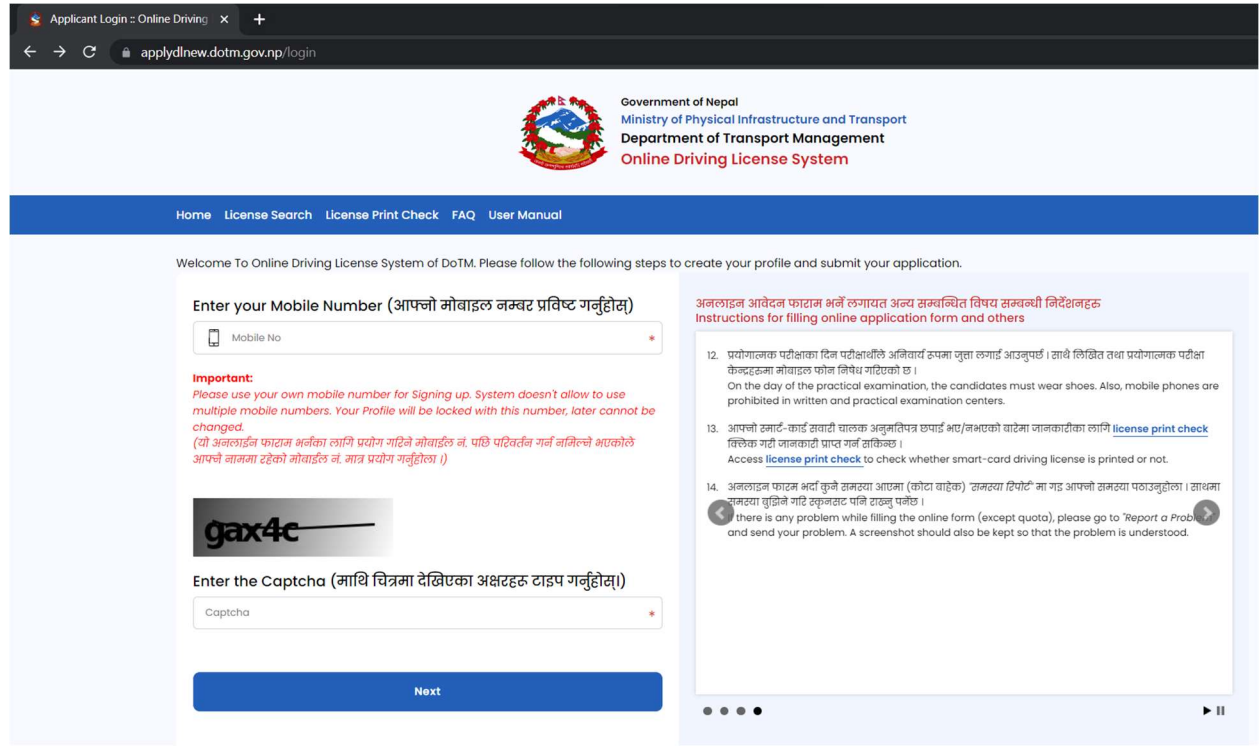

2. After entering your mobile number and the captcha, Click on the Next Button

2.1) An SMS containing MPIN will be sent to the entered mobile number.

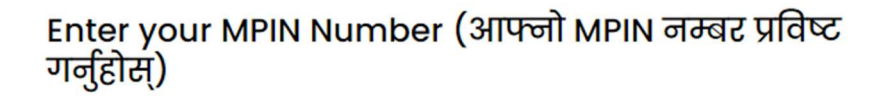

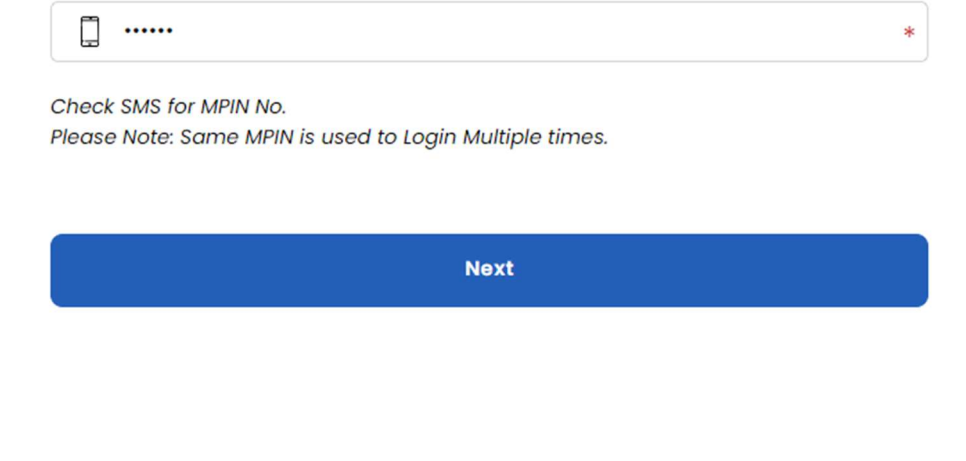

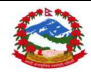

After entering the MPIN click on NEXT button to proceed further.

You may Click on "Forgot MPIN" option to resend the MPIN to the entered mobile number.

3. The following page will be shown after the sign-up procedure is successful.

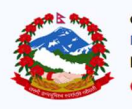

**Government of Nepal** Ministry of Physical Infrastructure and Transport **Department of Transport Management Online Driving License System** 

Do You Have Nepalese Driving License ? (के तपाईसँग नेपाली सवारी चालक अनुमतिपत्र छ?)

● No, I don't Have Nepalese Driving Licence (होइन, मसँग नेपाली सवारी चालक अनुमतिपत्र छैन।)

 $\circ$  Yes, I Have Nepalese Driving License.( ही, मसँग नेपाली सवारी चालक अनुमतिपत्र छ )

 $\circlearrowright$  No, I don't have Nepalese Driving Licence, But given Biometric / Exam in office. ( होइन, मसँग नेपाली सवारी चालक अनुमतिपत्र छैन, तर कार्यालयमा बायोमेट्रिक दिएको छु। )

**Next** 

Here you need to select any of the option according to your status. [Please read carefully before selecting the option].

In case you chose option 1, for a new applicant, you need to fill up the form as shown below:

4. Select your country as per your citizenship card or the passport:

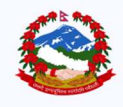

Government of Nepal Ministry of Physical Infrastructure and Transport **Department of Transport Management Online Driving License System** 

**Next** 

Select your citizenship country ? (तपाई कुन देशको नागरिक हो ?)

Nepal

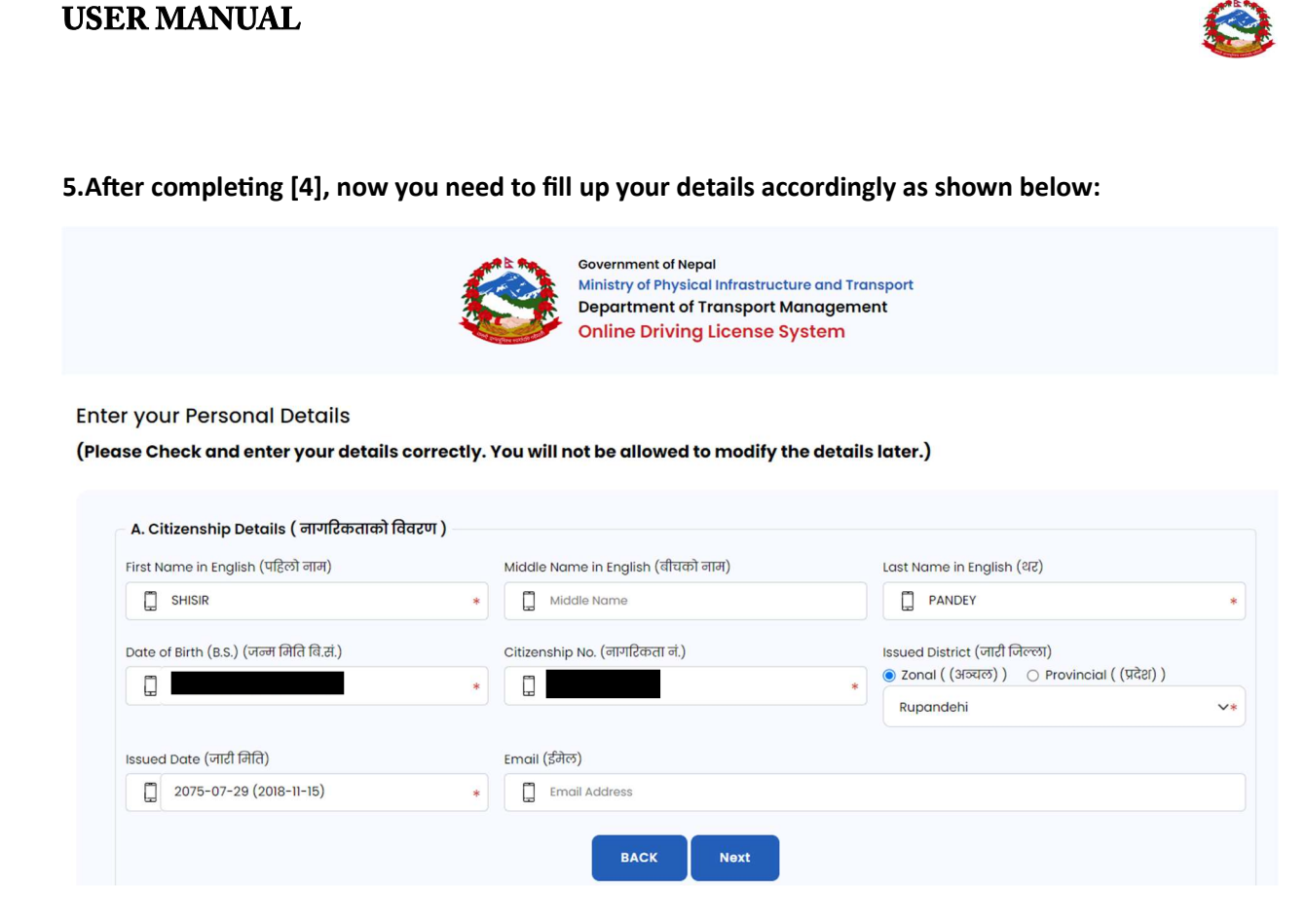

Here, for the user's convenience, some of the details are filled automatically based upon the mobile number.

In case, the mobile number you are using is registered in the name of another person, you can change the auto-filled entries. Be careful while entering the details as this should be matched based on the information from MOHA (Ministry of Home Affairs).

 $\rightarrow$  After entering all the required details, Click on Next.

Applicant Portal > Profile

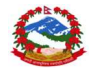

### 6. Now, your name & gender will be filled automatically based on the details from the citizenship number provided on the previous page.

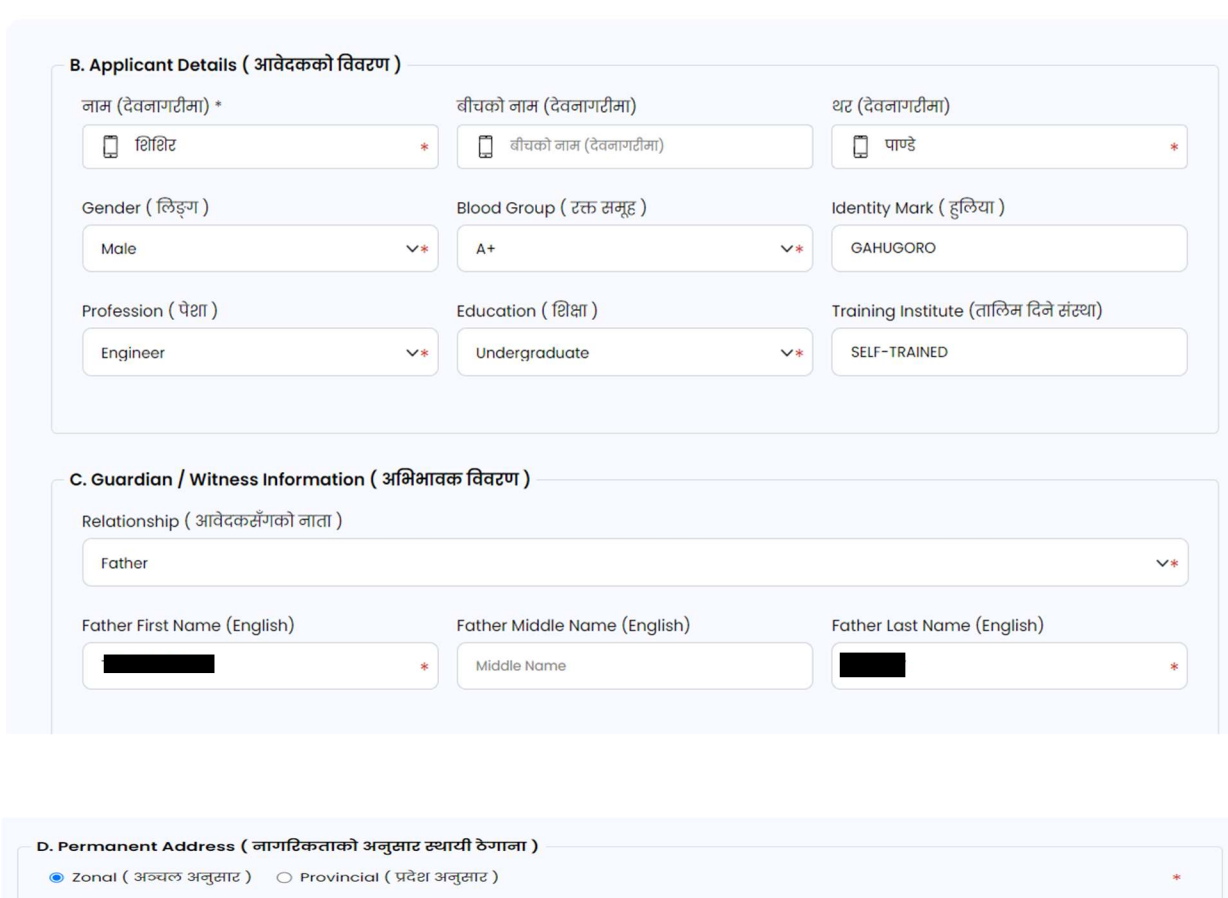

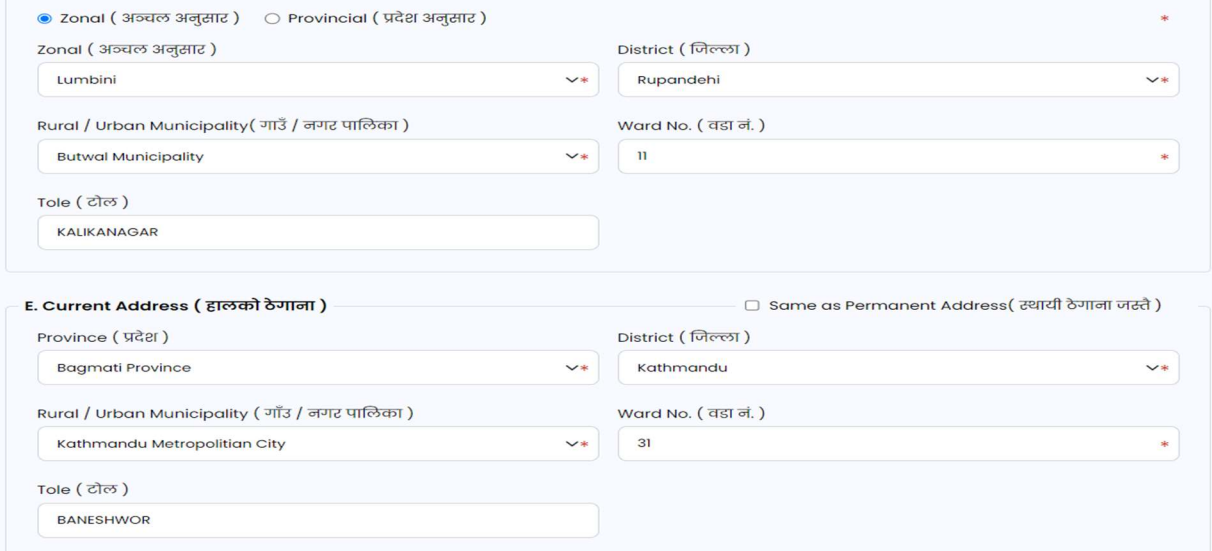

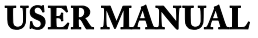

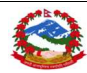

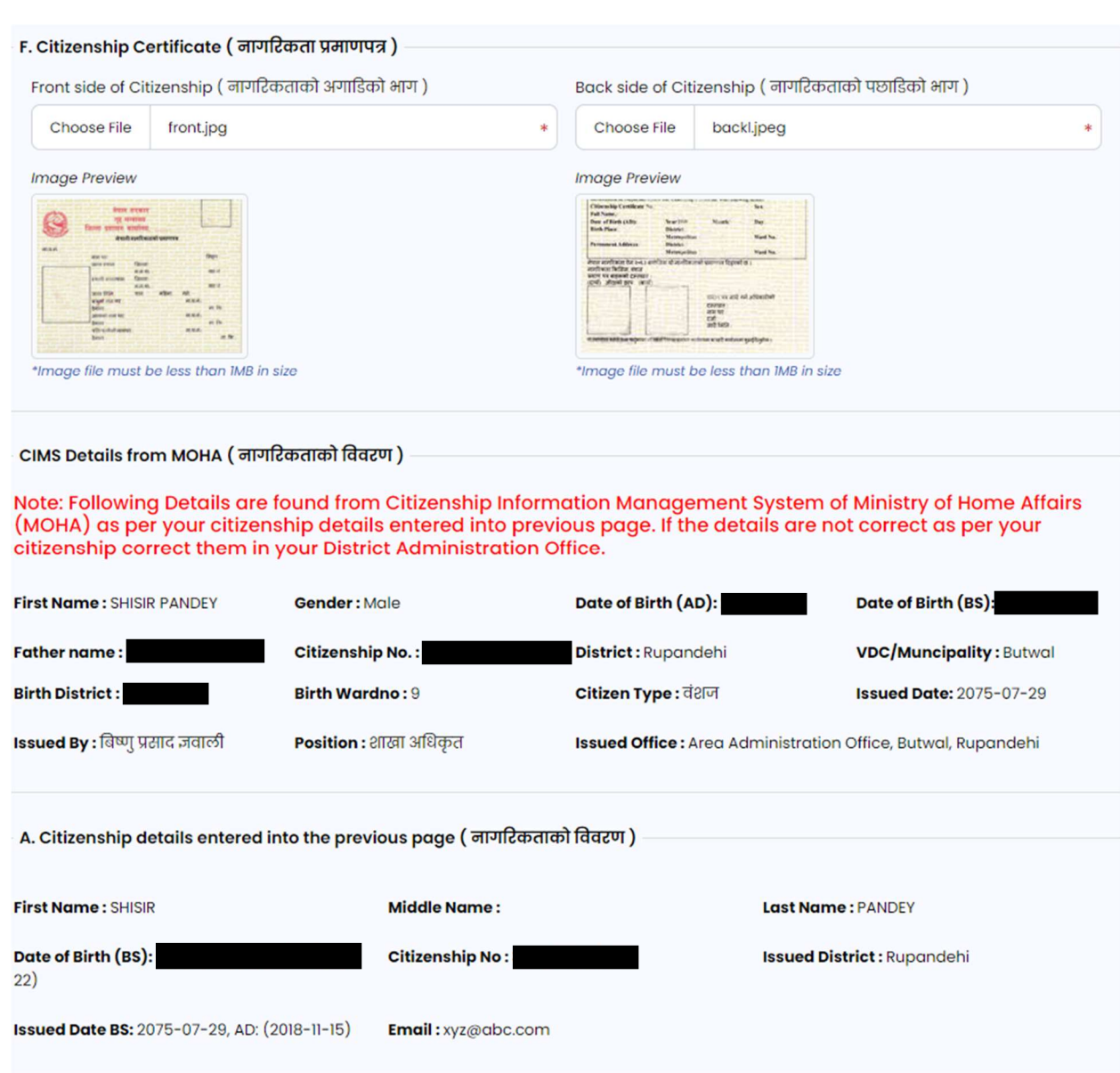

 $\rightarrow$  After filling in all the necessary details, click on the Next button to proceed further.

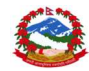

7) After clicking on next you'll be redirected to the applicant portal where you will see all the entered details:

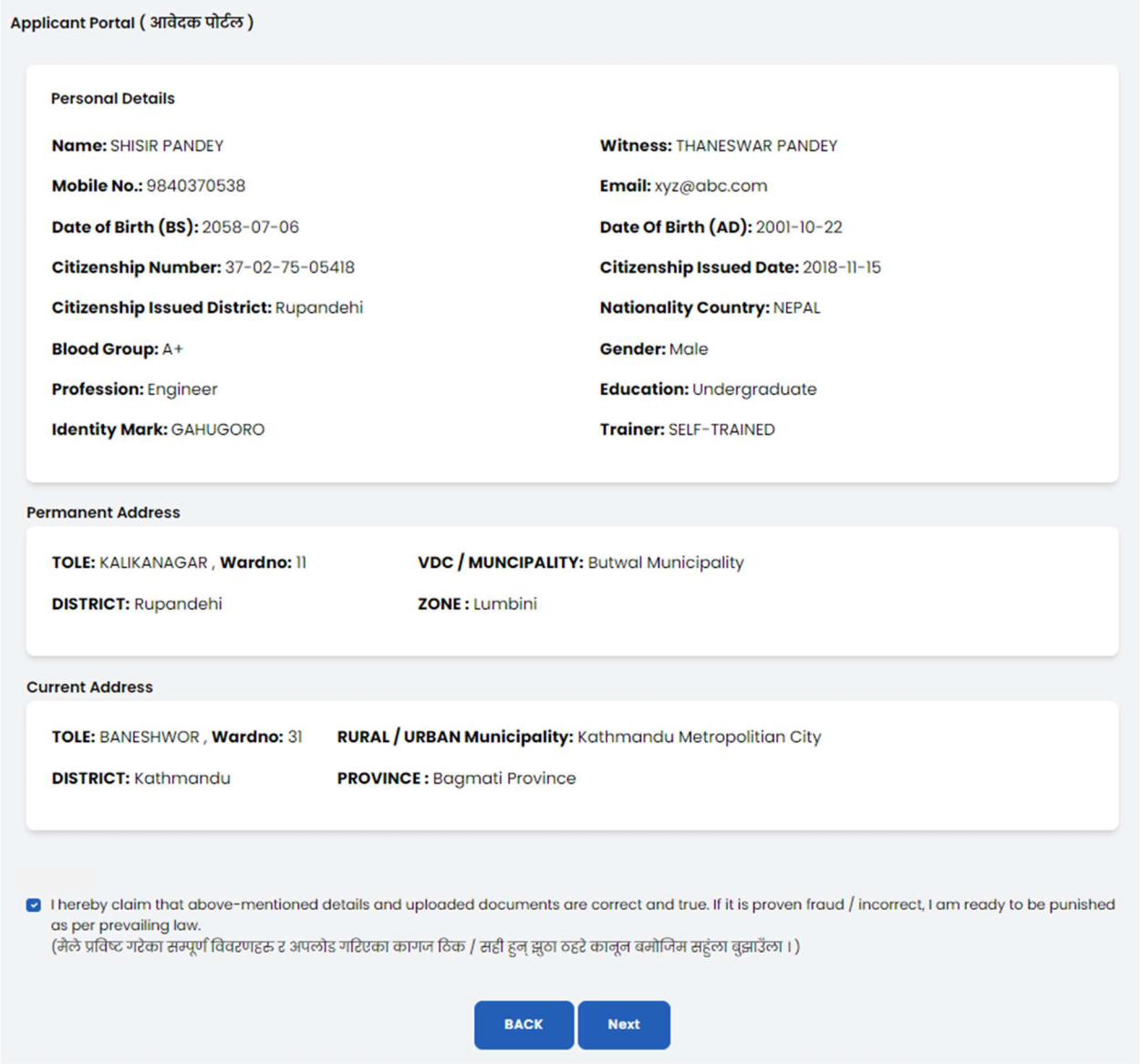

If all the details shown are correct then you may proceed further by ticking in the box and clicking on the next button, if not you can click on back button and re-enter your details correctly.

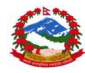

After clicking on the next button, a warning message will get popped-up:

#### applydlnew.dotm.gov.np says

After Submit you are not allowed to Change your Details, Do you really want to submit the form?

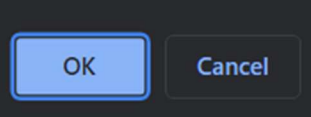

It will warn you that, you cannot later modify the details after clicking on the OK button. So be careful and check your entered details correctly.

#### 8) Then you will be redirected to the dashboard where you will see three options available:

i) Apply for new License (to apply for a new license)

ii)Your details (to view all your personal details)

iii) Logout (to sign out and go back to the login page)

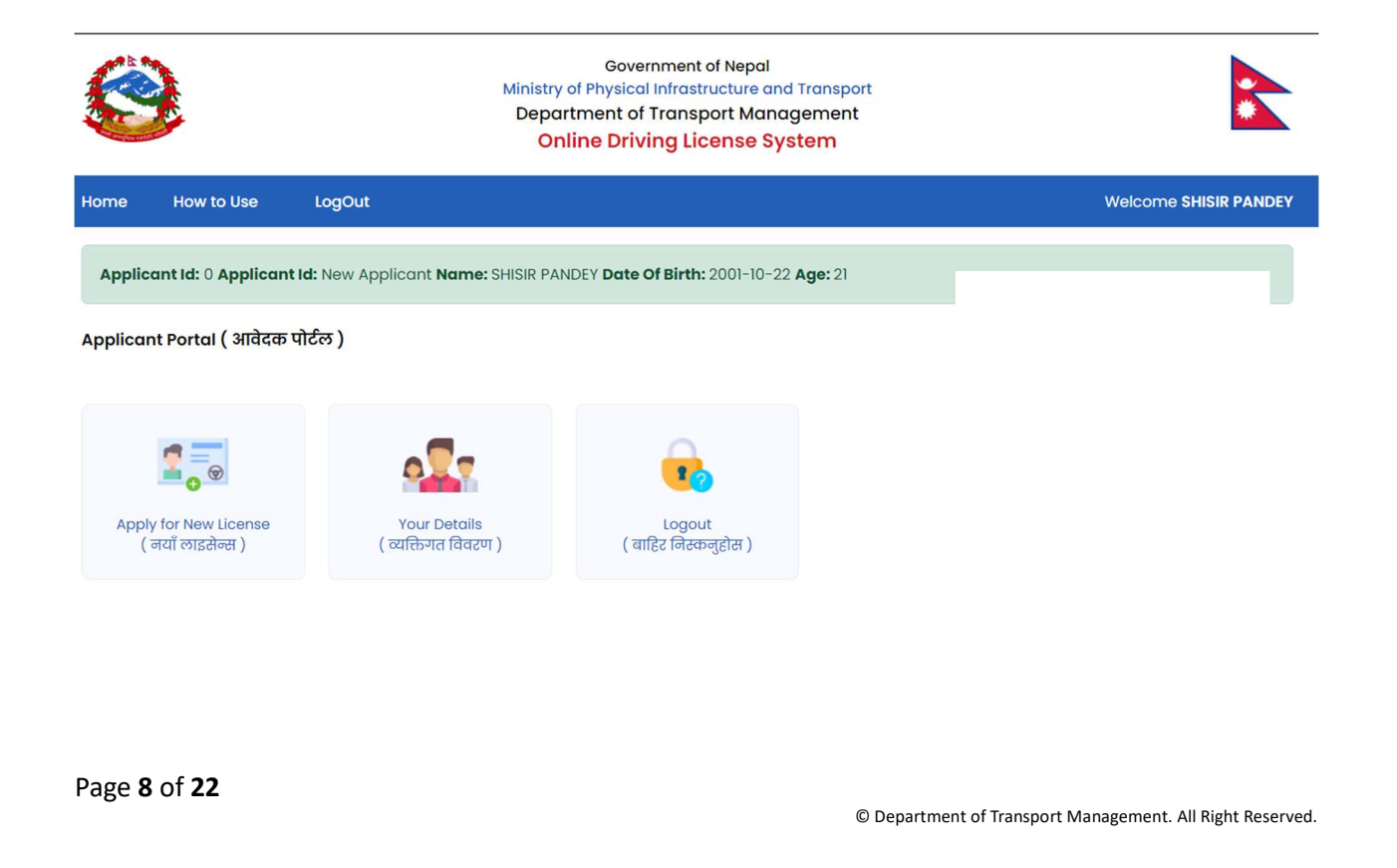

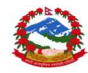

8) If you want to apply for a new License then click on "Apply for new license" in the dashboard. Then the following page will be displayed.

Applicant Portal (आवेदक पोर्टल)

**Apply for License Select Application Type** 

 $\bullet$  । want to do Health checkup in Transport Management Office. ( म सम्बन्धित यातायात व्यवस्था कार्यालयमा गई स्वास्थ्य परिक्षण गराउन चाहन्छु )

 $\circ$  । want to do Health checkup in listed Doctor. ( म यातायात व्यवस्था कार्यालय बहिर सूचिकृत चिकित्सक गई स्वास्थ्य परिक्षण गराउन चाहल्लु )

Next

At first, you need to choose whether to do medical test in License office or Selected Clinic. Select the appropriate option from the list according to your choice.

9)After confirming the medical test venue, Select the category for which you want to apply for :

**Your Categories** Select Category ( वर्ग छान्नुहोस्)  $\sf K$  $CI$ B  $\mathsf{C}$  $\overline{G}$ щ  $\overline{\bullet}$  $\circ$   $\circ$ Car, Jeep, Delivery Scooter, Moped Tempo, Auto Rickshaw E-Rickshaw  $H<sub>2</sub>$  $E$  $H$  $H1$  $\mathbf{I}$ П  $\bullet$ **ble** эĉ  $\circ$   $\circ$  $500$ Crane, Fire Brigade, Tractor Road Roller, Doze Doze Road Rolle  $12$  $|3$  $J1$  $\mathbf{u}$  $\sqrt{2}$ AQ d. 丹 **bodo** Crane **Fire Brigade** Loader Excavator **Backhoe Loader**  $J<sub>3</sub>$  $J<sub>4</sub>$  $J<sub>5</sub>$ 00 0 Other Heavy Grader Eorklift Equipme Office Selection (कार्यालय चयन) Transport Management Office ( यातायात व्यवस्था कार्यालय) Transport Management Service Office, Ekantakuna  $\vee$ Select Desired Date for Office Visit ( कार्यालय जाने मिति चयन गर्नुहोस ) 2023-06-23 (320 Seats Available) Next

Here, you need to select the License Issue Office from the drop-down menu according to your choice and the available dates along with the Seats available will be displayed.

Page 9 of 22

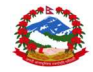

Then you may choose the Date as per your choice and Click on Next button for Submitting the application.

10) After Clicking on the next button, following page will be displayed which will confirm the application submission.

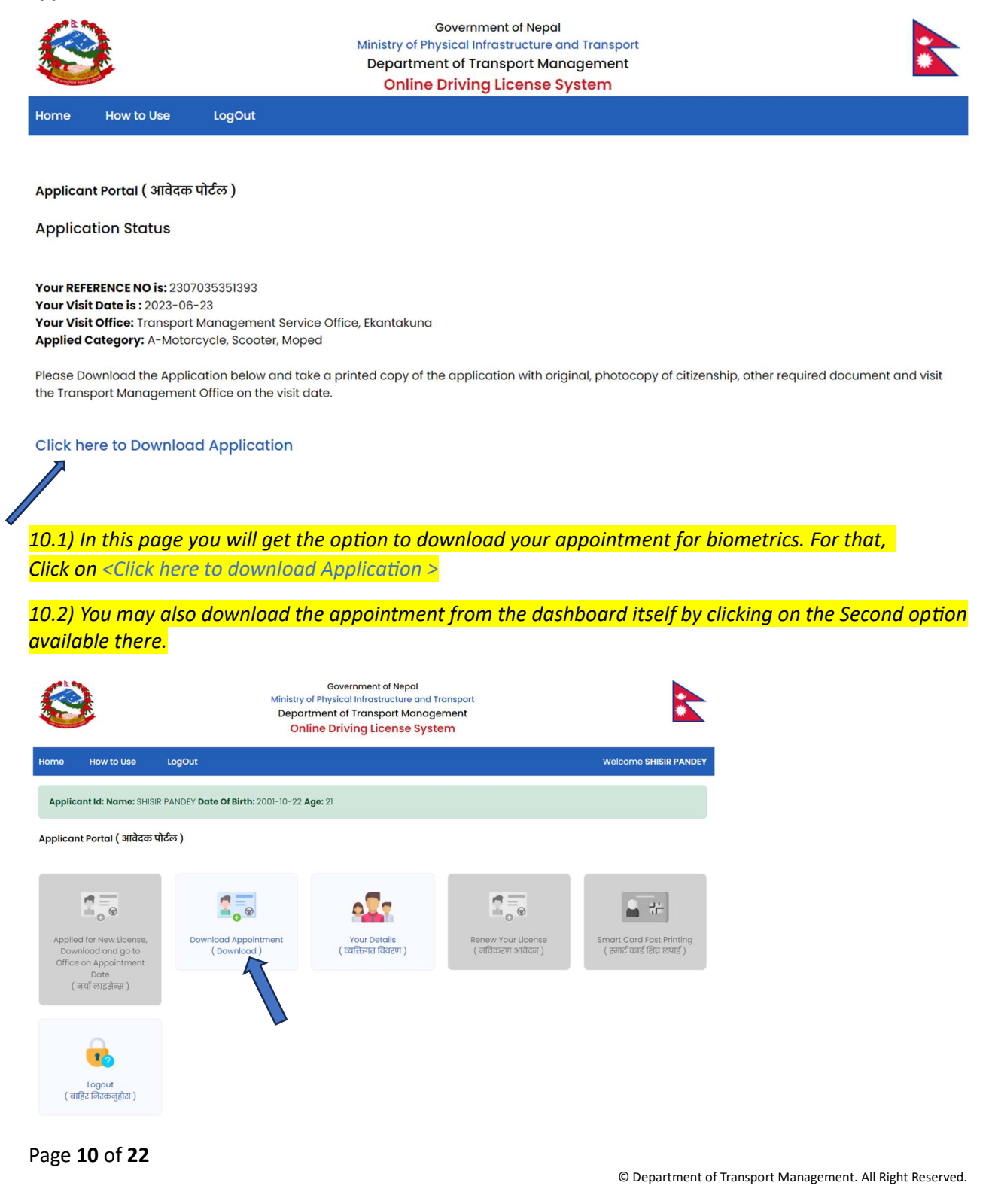

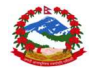

### THE APPLICATION LOOKS LIKE AS SHOWN BELOW:

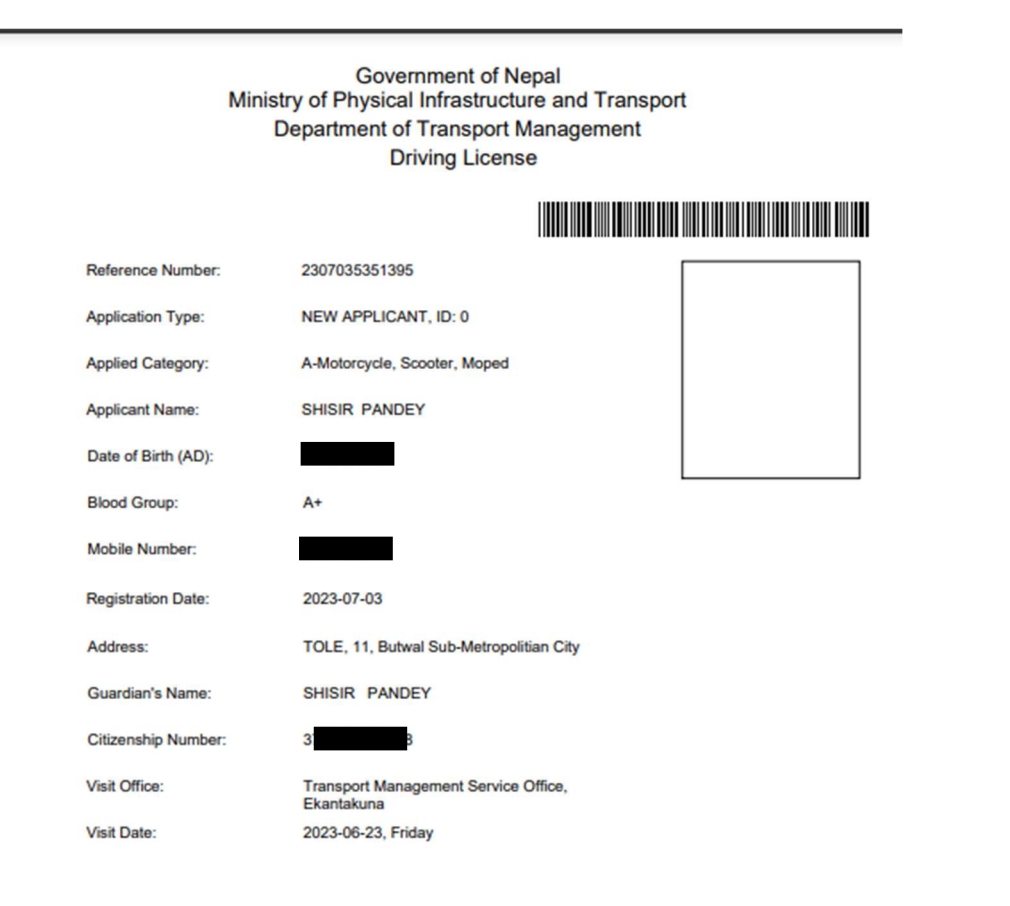

Signature

Note: Applicant must visit the Transport Management office for biometric on Visit Date mentioned above. If the<br>applicant will be fails to do so, he/she will have to apply again for New License / Add

Please carry below mentioned documents along with this application

1. Original and Photocopy of Citizenship

Page 11 of 22

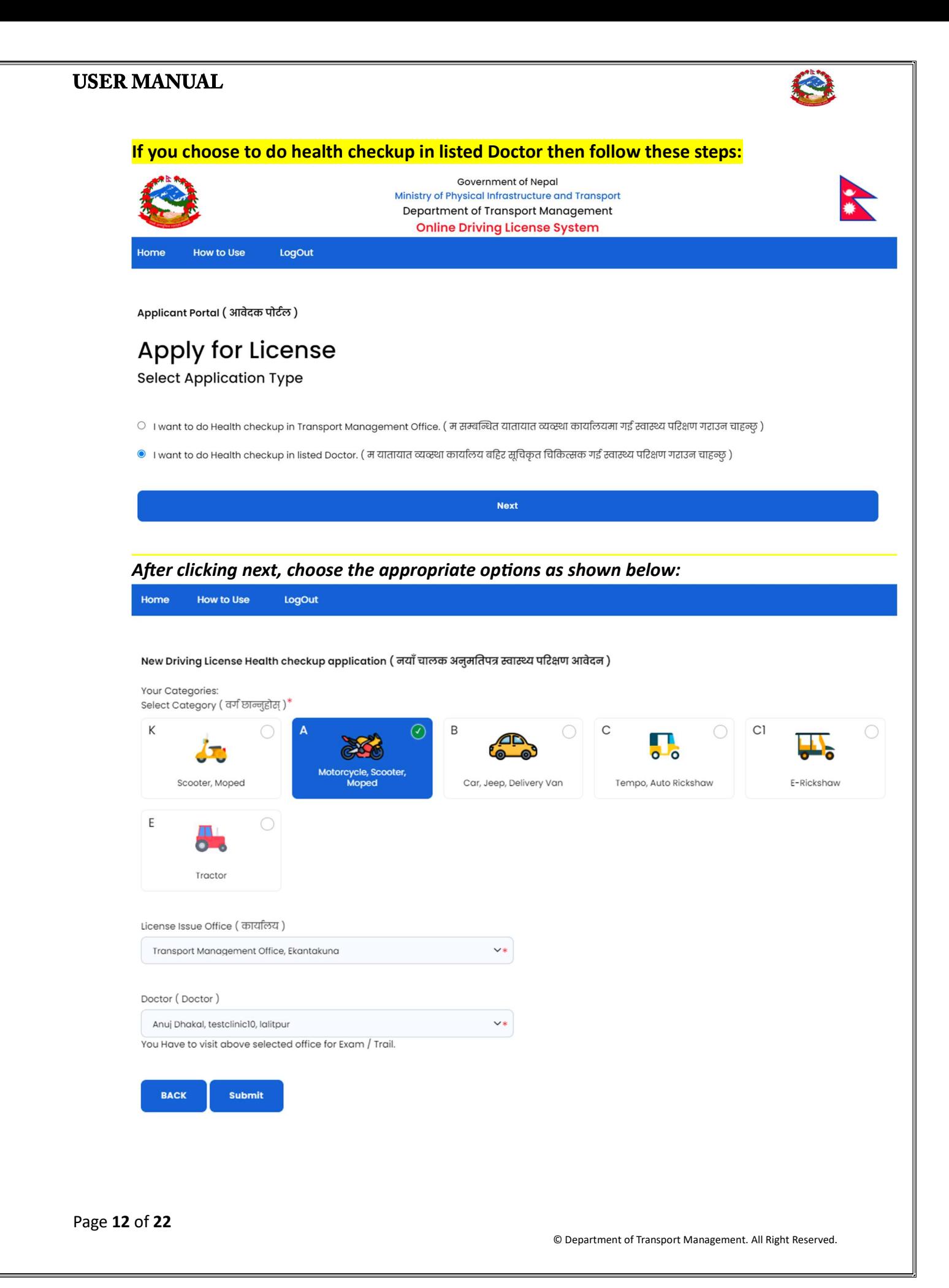

0

Home **How to Use** LogOut

Applicant Portal (आवेदक पोर्टल)

### Thank You For Applying, Please Visit The Doctor for Medical.

Sucessfully Saved

Transport Management Office: Transport Management Office, Ekantakuna Selected Category: A-Motorcycle, Scooter, Moped

Doctor Name: Anuj Dhakal Doctor Post: MD Clinic Name: testclinic10 Clinic Address: lalitpur Clinic Phoneno: 9851117235 Clinic Email: pradesh@dotm.gov.np

**Back to Dashboard** 

### $*$ After this, you need to visit the selected doctor/ clinic and once approved, you can proceed to apply for the appointment from the dashboard.

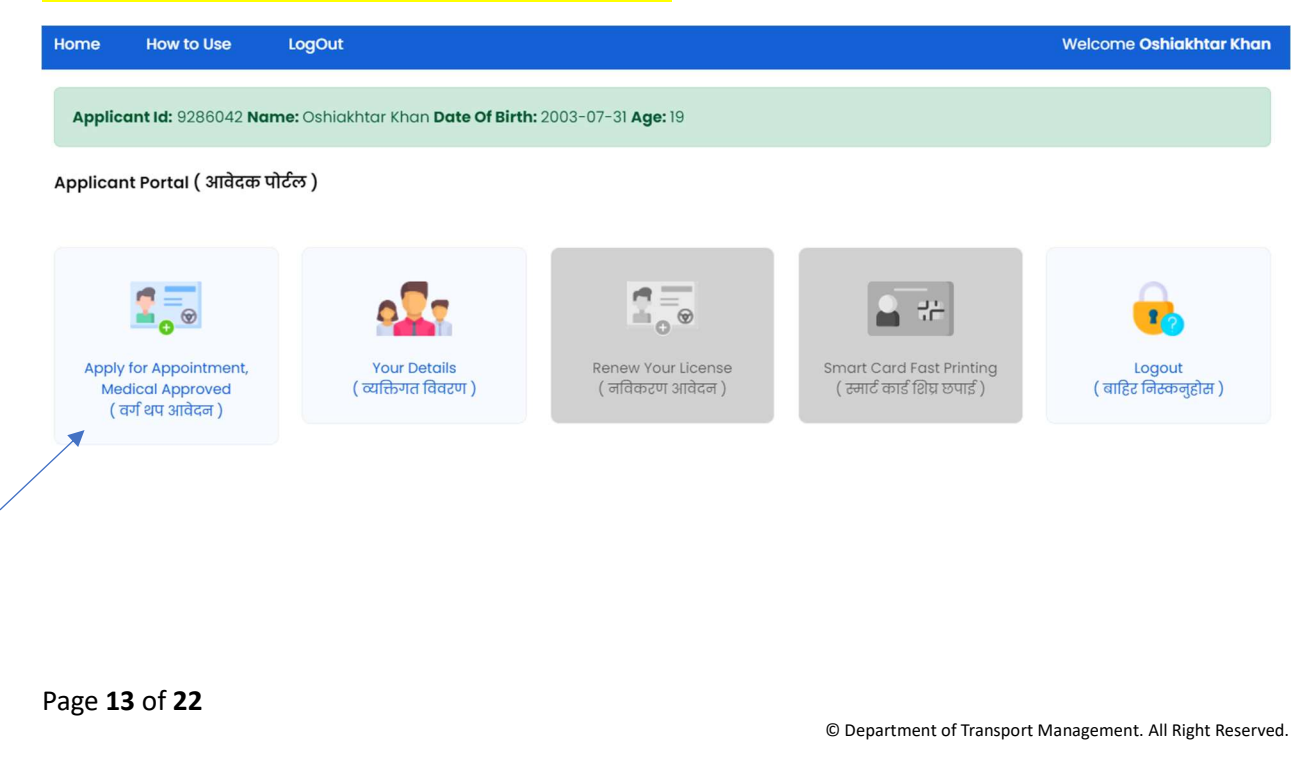

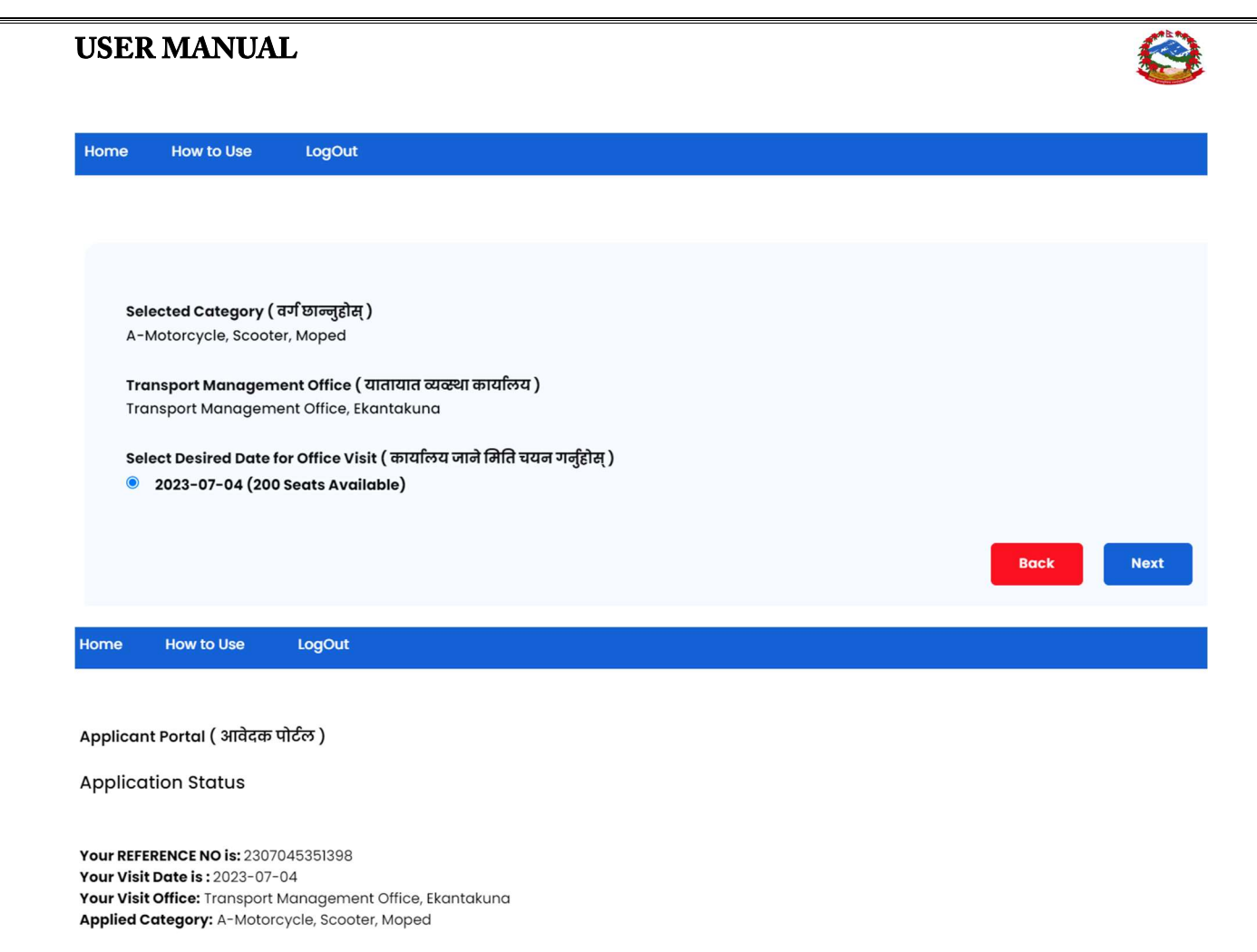

Please Download the Application below and take a printed copy of the application with original, photocopy of citizenship, other required document and visit the Transport Management Office on the visit date.

**Click here to Download Application** 

Then, you can download the application and visit the selected office on the date you chose.

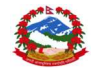

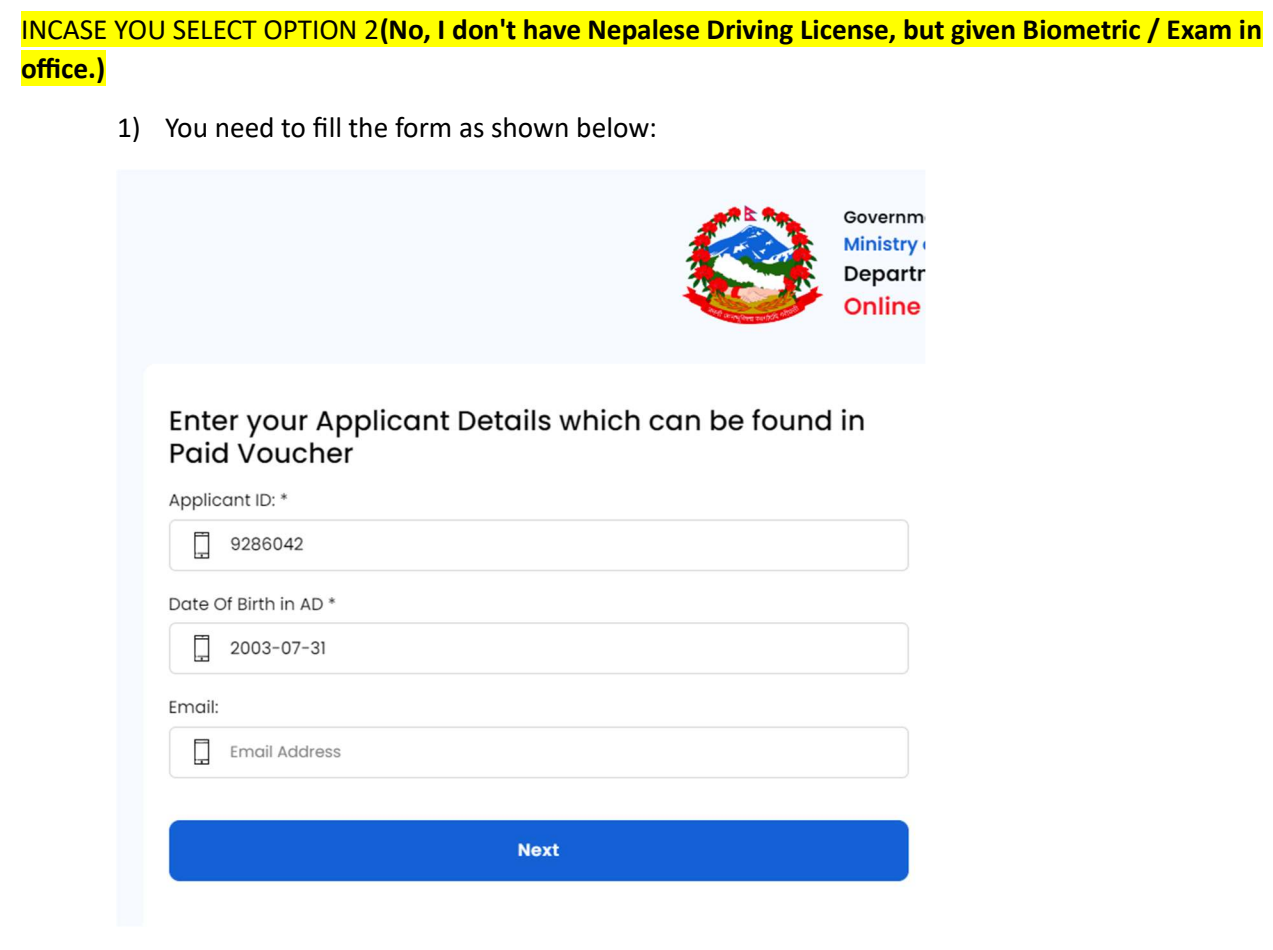

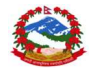

Then after clicking on the next button you will be redirected to the Applicant portal where all your Personal details will be shown:

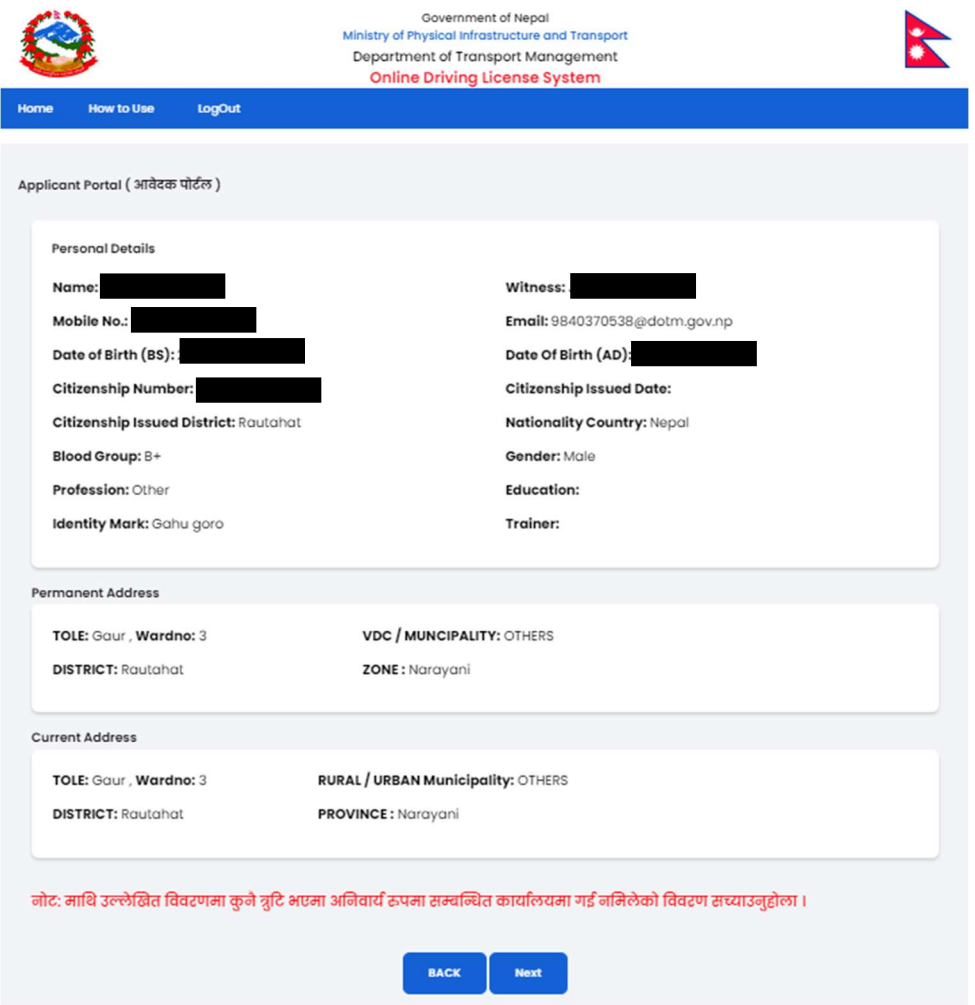

After this, you will be redirected to the dashboard and follow other steps same as above to apply for a new license.

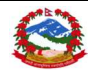

### FOR RENEWAL AND ADD CATEGORY:

1) After logging in, following will be displayed:

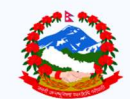

Government of Nepal Ministry of Physical Infrastructure and Transport Department of Transport Management **Online Driving License System** 

Do You Have Nepalese Driving License ? (के तपाईसँग नेपाली सवारी चालक अनुमतिपत्र छ?)

○ No, I don't Have Nepalese Driving Licence ( होइन, मसँग नेपाली सवारी चालक अनुमतिपत्र छैन। )

 $\bullet$  Yes, I Have Nepalese Driving License.(हो, मसँग नेपाली सवारी चालक अनुमतिपत्र छ)

 $\circledcirc$  No, I don't have Nepalese Driving Licence, But given Biometric / Exam in office. ( होइन, मसँग नेपाली सवारी चालक अनुमतिपत्र छैन, तर कार्यालयमा बायोमेट्रिक दिएको छु। )

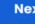

2) Then, enter the following details as shown below and click on the next button after entering all the required things.

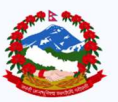

**Government of Nepal** Ministry of Physical Infrastructure and Transport **Department of Transport Management** Online Driving License System

#### **Enter your License Details**

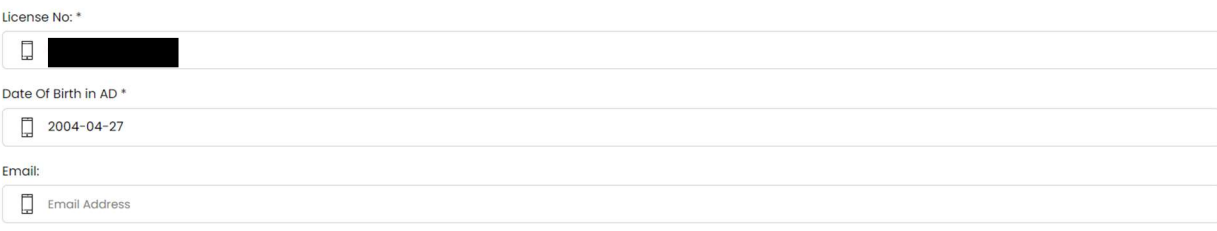

ा hereby claim that provided details are true and authentic. If it is proven fraud with any reasons, I accept the punishment as prevailing Nepalease law.<br>( मेले प्रविष्टि गरेको सम्पुर्ण विवरणहरू सबे सत्य, प्रमाणित हुन् भन

**Next** 

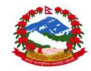

#### AFTER CLICKING ON THE NEXT BUTTON, YOUR DETAILS WILL BE SHOWN ON THE NEXT PAGE.

3) After filling in all the necessary details, a dashboard will be appeared as shown below: Then choose the <RENEW LICENSE> option for the renewal process.

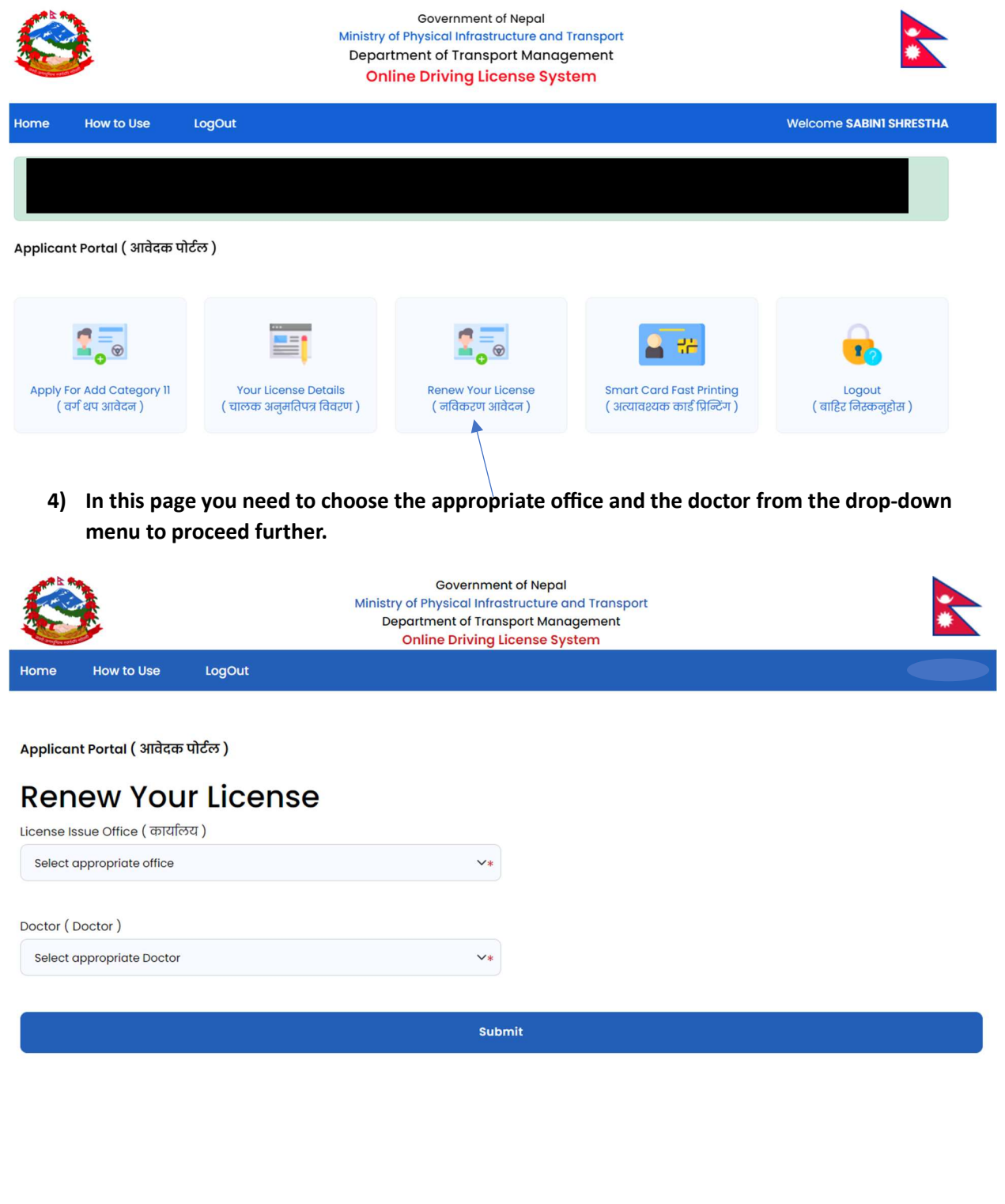

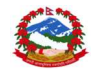

5) After clicking on the SUBMIT button, following page will be displayed which confirms your appointment.

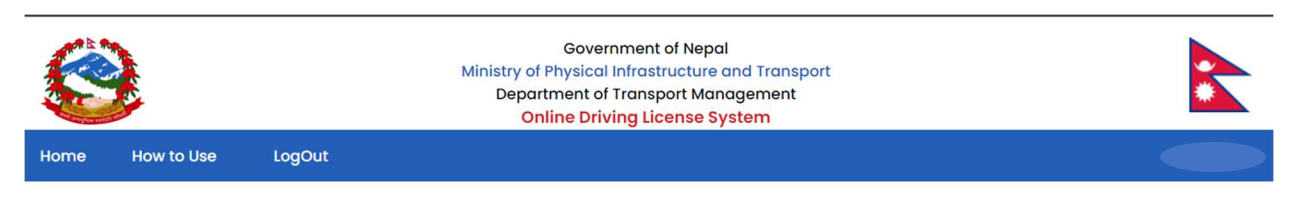

Applicant Portal (आवेदक पोर्टल)

Thank You For Applying Renew License, Please Visit The Doctor for Medical.

**Sucessfully Saved** 

**Back to Dashboard** 

\*AFTER THIS, YOU NEED TO GO FOR HEALTH CHECKUP ON THE SELECTED CLINIC/OFFICE THEN YOU NEED TO GET APPROVED AND THEN PROCEED FOR THE PAYMENT.

PLEASE VISIT THE OFFICE IF THE APPROVAL STATUS IS STILL "PENDING" FOR MORE THAN 3 DAYS.

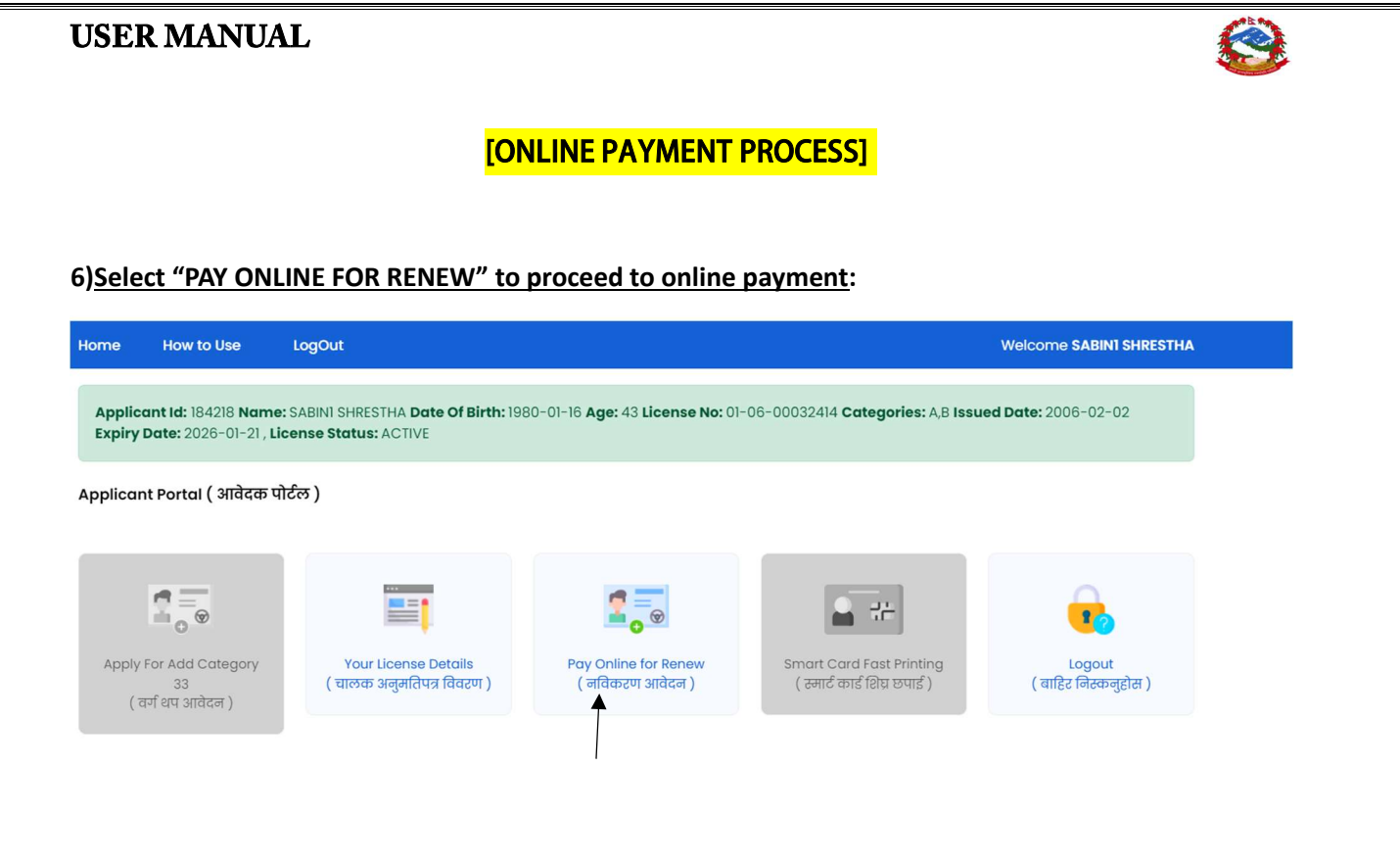

7) Then, click on pay now button.

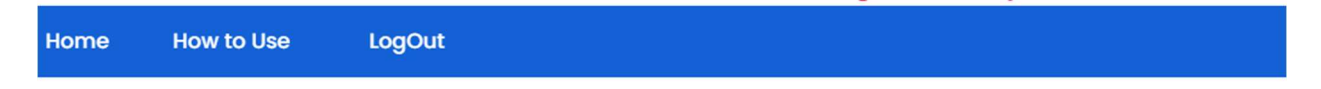

Applicant Portal (आवेदक पोर्टल)

## **Revenue Amount**

Selected Category: A-Motorcycle, Scooter, Moped, B-Car, Jeep, Delivery Van, Amount: 2000

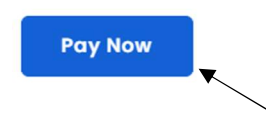

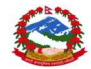

### 8) After clicking on the Pay now, you will be redirected to the online payment portal:

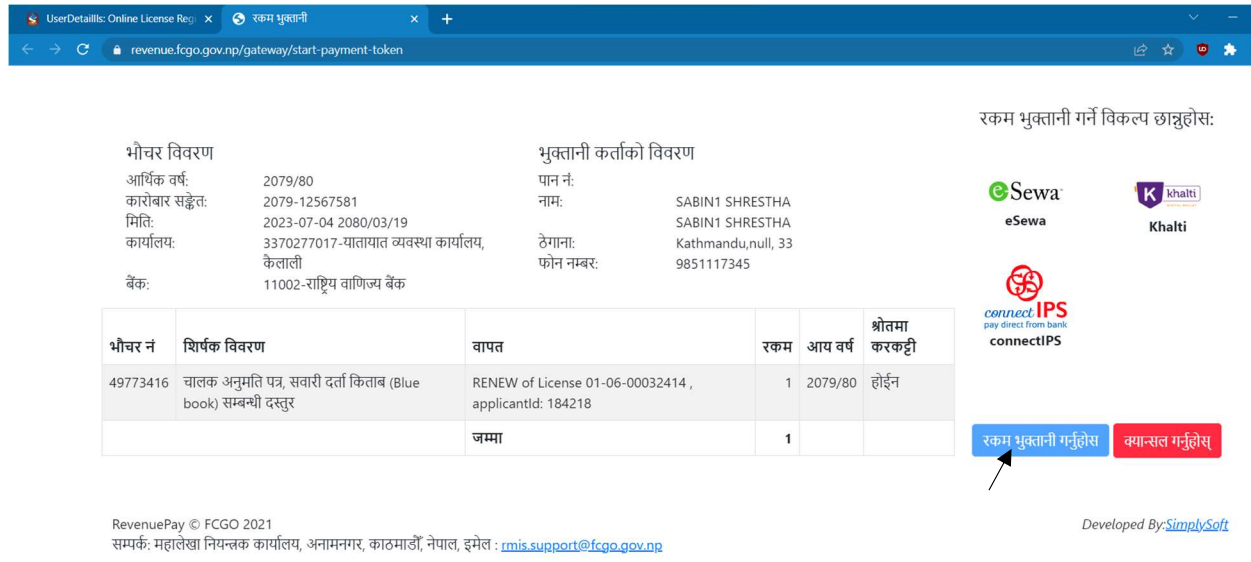

Here, you can choose any of the payment gateway among- esewa, Khalti and connectIPS.

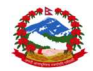

### FOR ADD CATEGORY:

1) YOU NEED TO ENTER YOUR LICENSE DETAILS AND DOB AND YOU WILL BE REDIRECTED TO THE DASHBOARD:

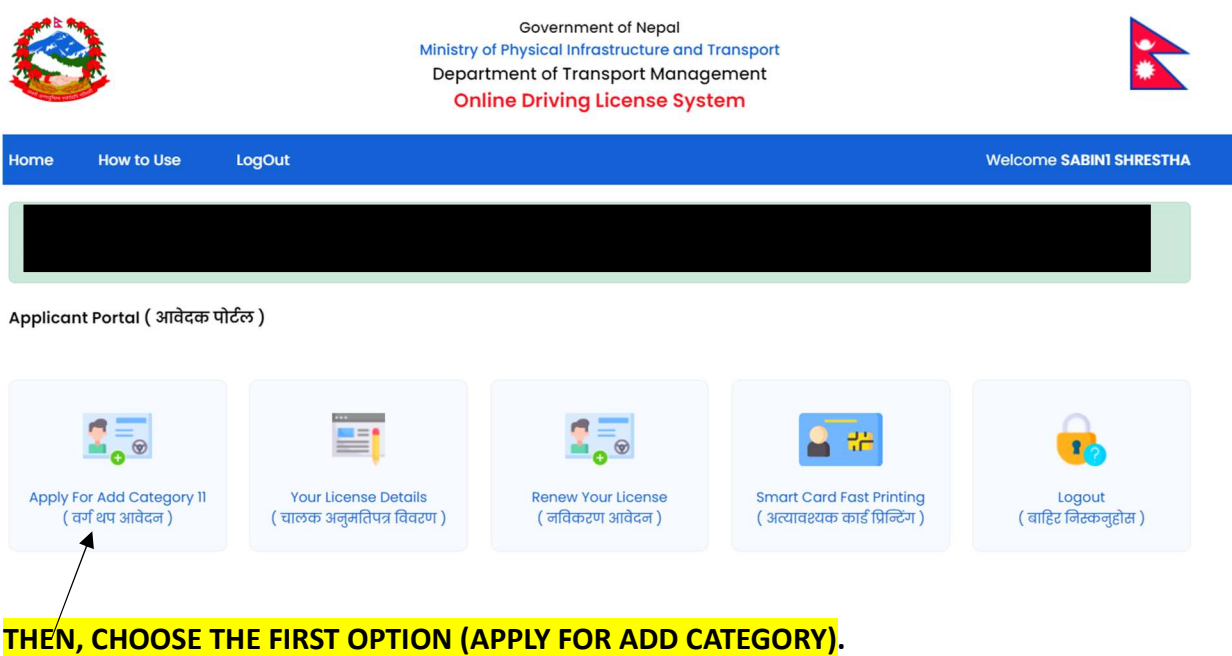

- 2) After this you need to repeat the same process as  $[2]$ (refer to page 8).
- 3) Then, you need to visit the chosen office along with the appointment application.
- 4) Incase you choose to do the payment via online mode then refer to page 19 for the process.